# Comment changer mon mot de passe ?

1. Sur le clavier, appuyez **simultanément** sur les touches

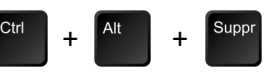

- 2. Cliquez sur « Modifier un mot de passe »
- 3. Enregistrez le nouveau mot de passe :
- ✓ Entrez votre ancien mot de passe (A)
- ✓ Saisissez le nouveau mot de passe (B)
- ✓ Confirmez le nouveau mot de passe (C)
- ✓ Validez en cliquant sur la flèche (D) ou en tapant sur la touche entrée

# Comment changer le mot de passe d'un élève ?

- 1. Double cliquez sur l'icône « Réinitialisation mot passe eleves » sur le bureau
- 2. Dans le champ Prénom ou Nom ou Identifiant (A), saisissez le nom de l'élève concerné, puis cliquez sur la loupe (B)

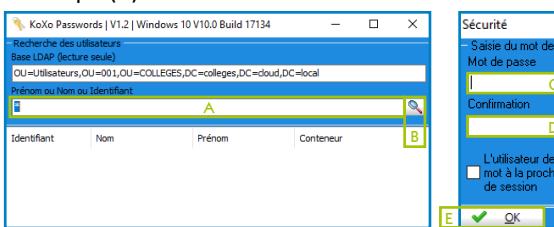

3. Saisissez le nouveau mot de passe (C), confirmez en le saisissant une deuxième fois (D)

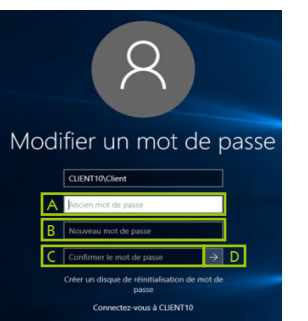

changer <mark>d</mark><br>e ouverture

# Besoin d'assistance ?

Un espace dédié est en cours de définition sur l'Educ de Normandie afin de mettre à votre disposition des informations relatives aux projets informatiques et notamment des supports détaillés textes et vidéos pour vous accompagner dans votre nouvel environnement.

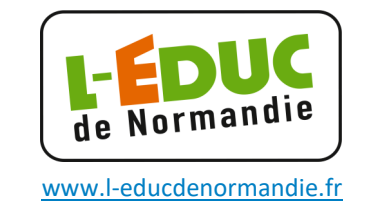

# Que faire en cas de problème ?

En cas de problème sur les ordinateurs, **contactez votre administrateur réseaux ou votre référent pour les ressources et usages du numérique (RUPN)** qui peut vous apporter un premier niveau d'assistance.

En cas de besoin, ce dernier déclarera le problème via le dispositif interacadémique d'assistance AMIGO.

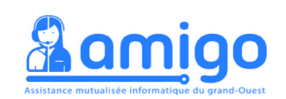

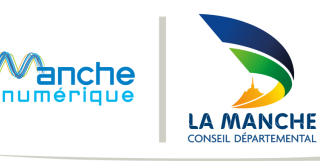

# **ISSÉO**

**Votre nouvel environnement informatique** 

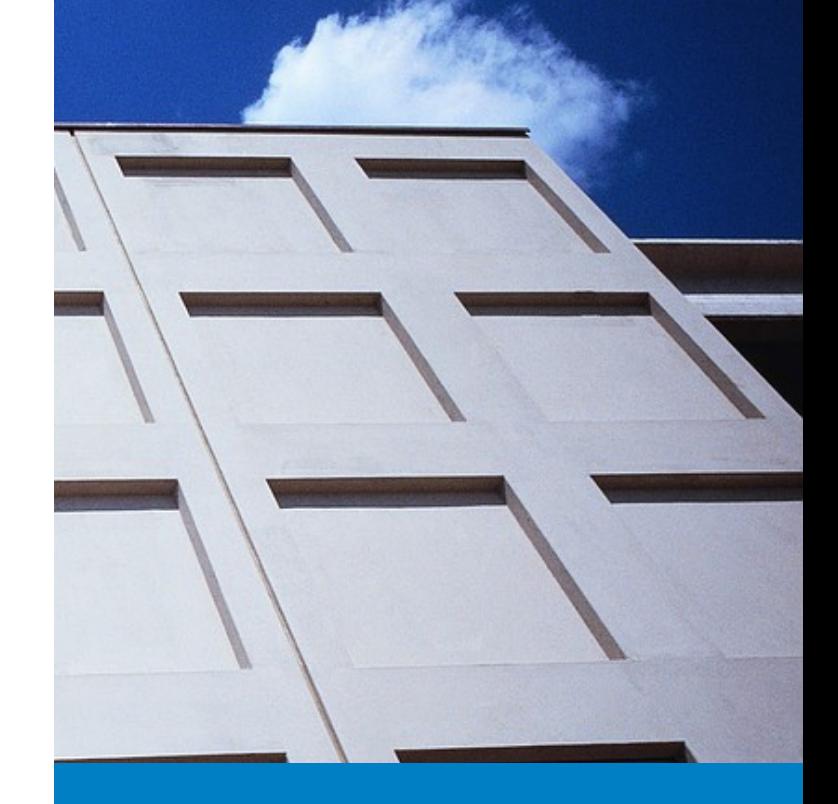

# GUIDE DE PRISE EN MAIN

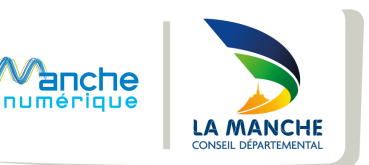

# Votre nouvel environnement de travail

### Comment me connecter ?

En début d'année, il vous a été remis votre identifiant et un mot de passe. Ce mot de passe est valide 1 an.

#### **Alain TERIEUR Professente / Alleman** Identifiant aterieur1 Mot de passe :  $Pswd0612$

# Le bureau

Lorsque vous êtes connecté, vous accédez au bureau de l'ordinateur. Il affiche les icônes qui vous permettent d'accéder à vos documents et vos outils professionnels.

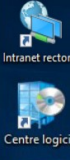

Lien direct vers *Arena*

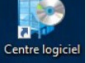

Accès à l'installation de nouveaux logiciels

ot passe ele

lance\_Sessio

Ouvre le gestionnaire de mots de passe des élèves

Relance une ouverture de session en cas de problème

Ferme votre session rapidement

# Les bonnes pratiques

- ✓ Évitez le nomadisme : privilégiez un poste sur lequel vous vous êtes déjà connecté
- ✓ Fermez votre session en fin de séance
- ✓ Utilisez Acrobat Reader plutôt que Edge pour lire vos documents pdf

# Vos répertoires

Dans votre explorateur, vous pourrez accéder à vos dossiers et documents et les organiser dans quatre répertoires :

- 1. Espace **personnel**
- 2. Espace **réservé aux enseignants par discipline**
- 3. **Consultation** des fichiers de l'ensemble des élèves

1 9 3

Emplacemente réseau (4)

Λ

 $\overline{c}$ 

élèves (R:) Espaces communs des classes (S:)

Espace personnel de Olivie<br>PAUL (P:)

Ma discipline (FPS) (Or Espaces personnels des

4

4. Espace **accessible à tous en lecture et écriture** par classe

### Comment récupérer d'anciens fichiers ?

Vos fichiers sont sauvegardés régulièrement. Vous avez la possibilité de récupérer une ancienne version de vos répertoires ou vos fichiers.

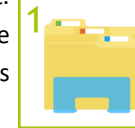

- 1. Ouvrez l'explorateur de documents
- 2. Effectuez un clic droit sur le dossier concerné et sélectionnez « Propriétés »
- 3. Sélectionnez l'onglet « Versions précédentes »
- 4. Sélectionnez le dossier à la date voulue
- 5. Cliquez sur « Ouvrir »
- 6. Sélectionnez le fichier souhaité et copiez le à l'endroit voulu

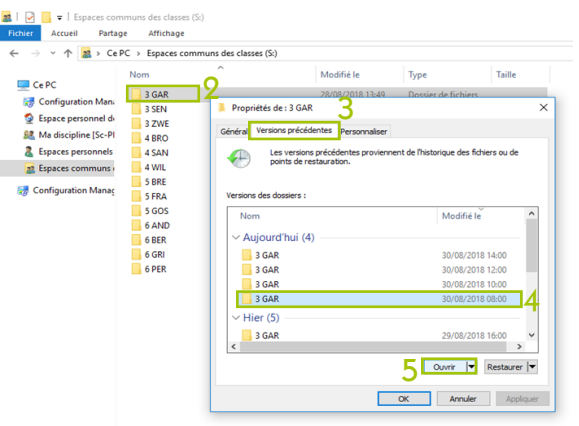

# Comment installer un logiciel ?

- 1. Ouvrez le **Centre logiciel** pour trouver les logiciels disponibles
- 2. Cliquez sur l'icône du logiciel que vous souhaitez installer

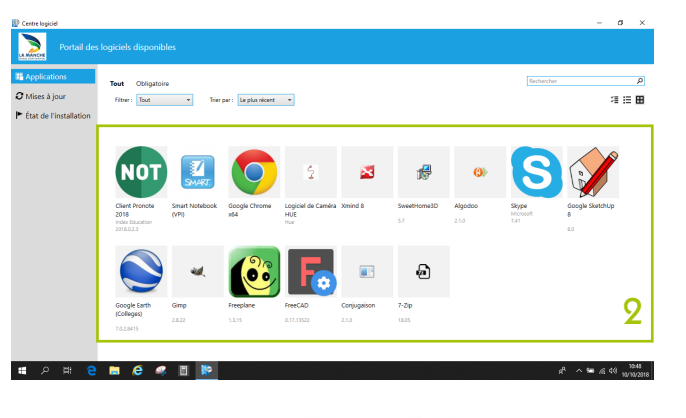

3. Cliquez sur le bouton

Installer

4. Une notification en bas à droite de votre écran vous prévient lorsque le logiciel est installé

Logiciel installé correcten 4 nour afficher les détails

1

Centre logiciel

# Comment diffuser mon contenu sur le vidéoprojecteur ?

- 1. Allumez le vidéoprojecteur
- 2. Si votre écran ne s'affiche pas automatiquement : sur le clavier, appuyez **simultanément** sur les touches

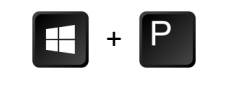

3. Sur la droite de votre écran apparaissent différentes options. Cliquez sur celle que vous souhaitez appliquer

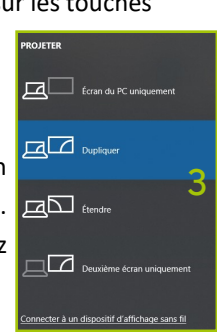